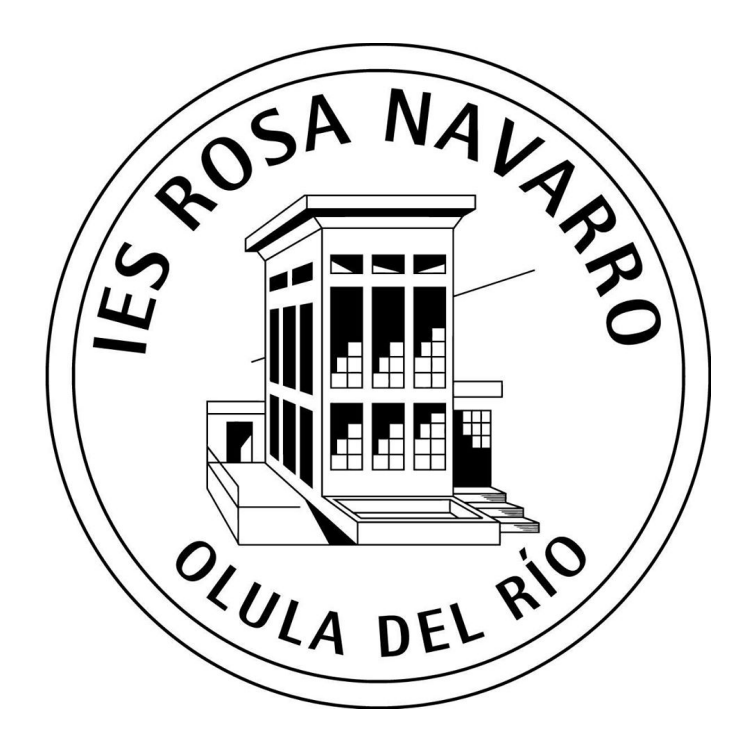

## **Manual de Uso de la Intranet del IES Rosa Navarro**

Una intranet es una red informática que tiene como objetivo compartir información dentro de una organización. Suele ser interna, en lugar de pública como internet, por lo que solo los miembros de esa organización tienen acceso a ella.

La intranet del IES Rosa Navarro se desarrolla como uno de los elementos propuestos en el Plan de Actuación Digital (PAD) dentro del programa Transformación Digital Educativa (TDE).

Las herramientas iniciales con las que cuenta nuestra intranet son las siguientes:

- Tablón de anuncios.
- Comunicación de incidencias TIC.
- Documentación sobre recursos TIC.
- Reserva de aulas.

### **Índice**

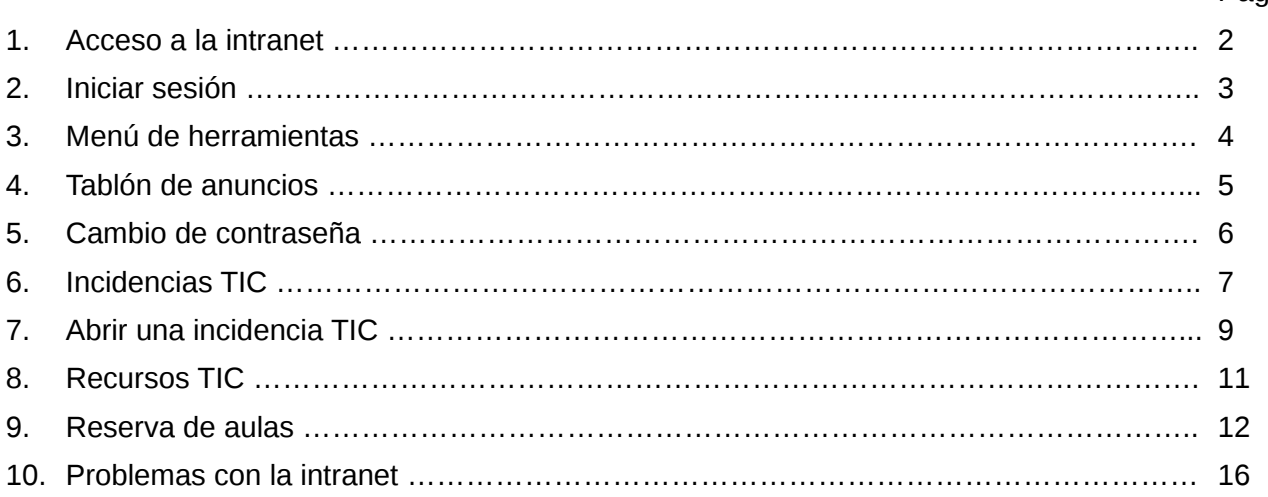

Pág.

#### **1. Acceso a la intranet**

Se puede acceder a la intranet a través de un enlace en la página web del centro (www.iesrosanavarro.es)

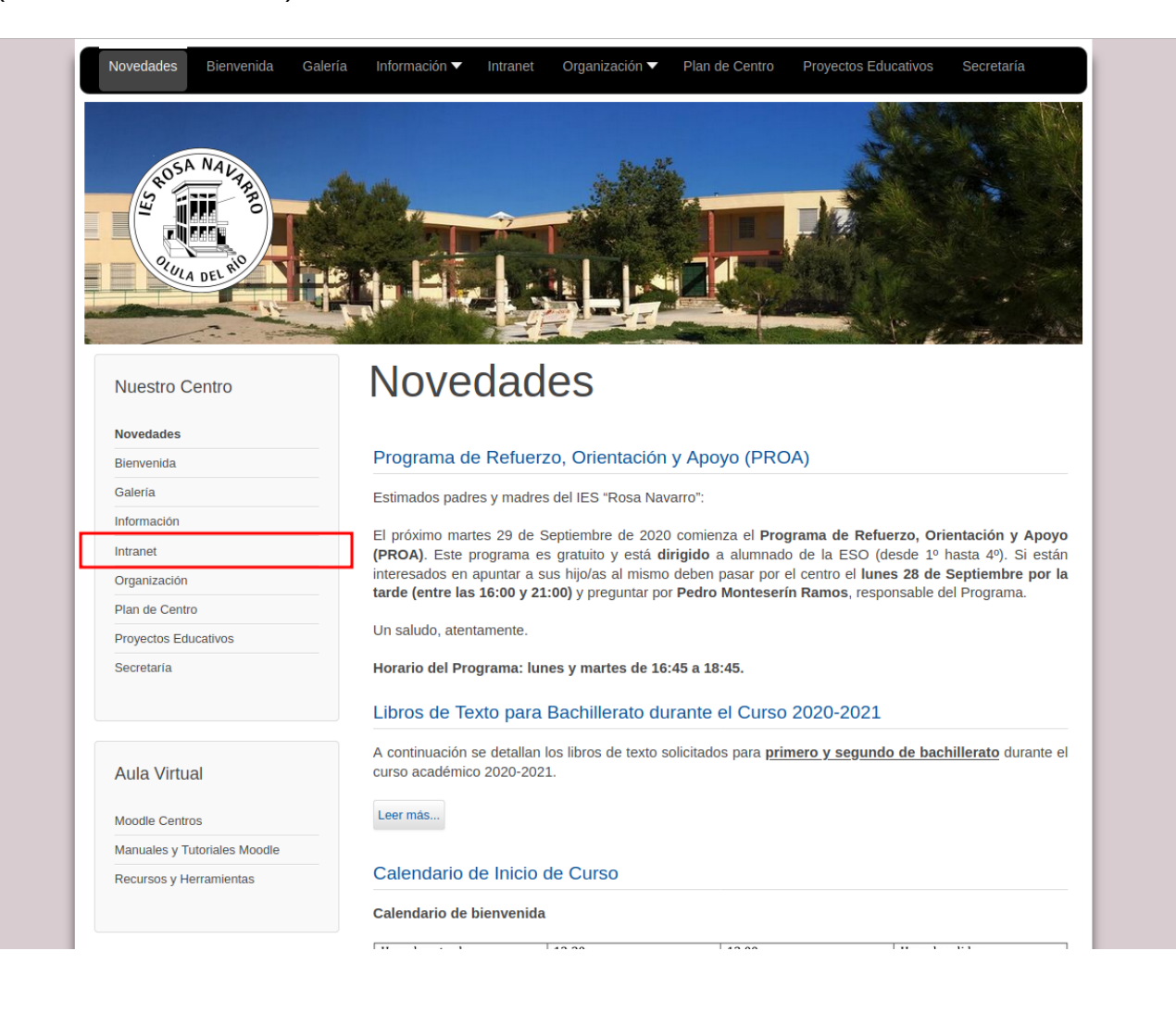

#### **2. Iniciar sesión**

Para iniciar la sesión es necesario introducir el nombre de usuario y la contraseña en los campos correspondientes. El nombre de usuario es igual que el usuario de Séneca. Inicialmente, la contraseña es igual que el nombre de usuario, es decir, también el usuario de Séneca. **Por seguirdad, se recomienda encarecidamente cambiar la contraseña la primera vez que se acceda a la intranet**.

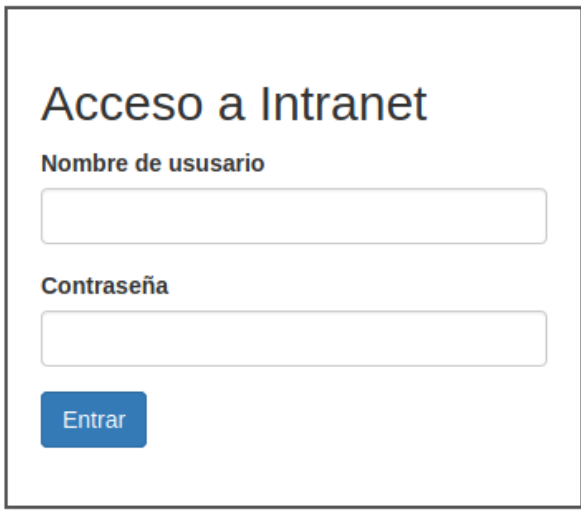

#### **3. Menú de herramientas**

En la parte izquierda de la interfaz de la intranet se muestra en todo momento un menú con las herramientas disponibles. A medida que surjan necesidades se irá ampliando el número de herramientas disponibles.

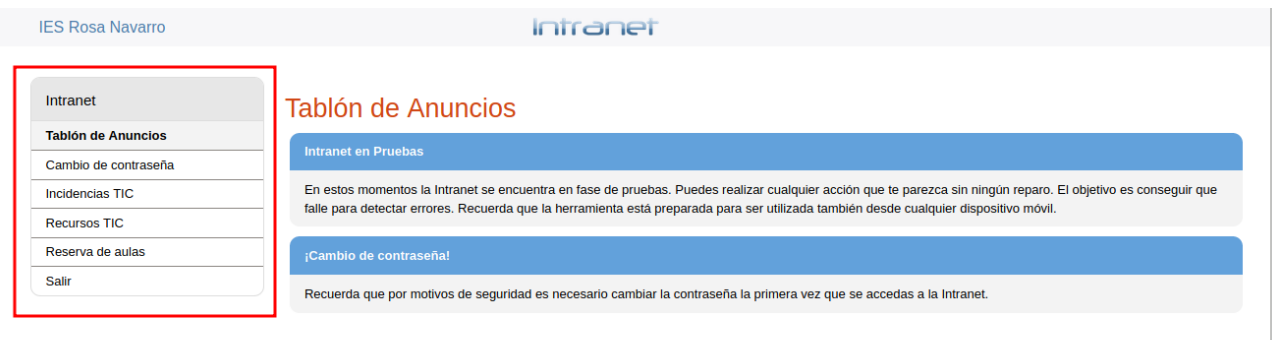

#### **4. Tablón de anuncios**

La herramienta "Tablón de Anuncios" tiene como objetivo mostrar a los usuarios de la intranet información relevante sobre el uso y funcionamiento del centro. **En ningún caso esta herramienta será un medio de comunicación oficial**. Su finalidad es meramente informativa.

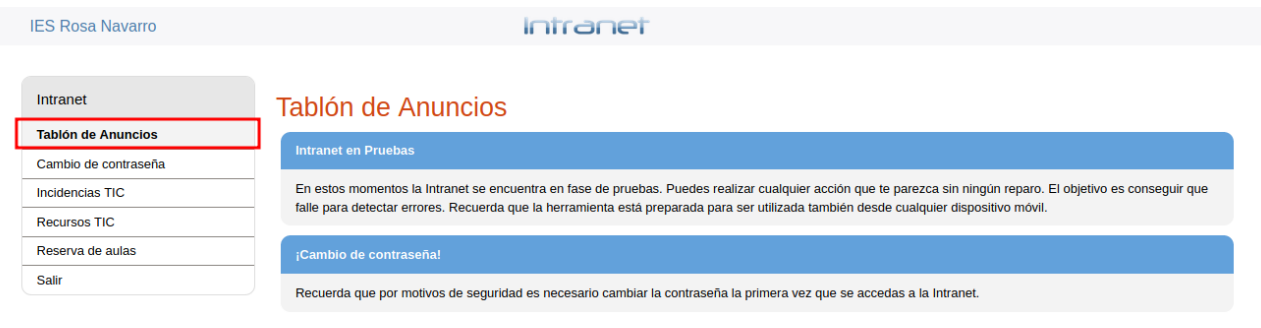

#### **5. Cambio de contraseña**

La herramienta "Cambio de Contraseña" tiene como objetivo permitir cambiar la contraseña de los usuarios. **Por motivos de seguridad es muy recomendable cambiar la contraseña la primera vez que se accede a la intranet**.

Es importante tener en cuenta que la contraseña se almacena de forma encriptada en la base de datos por lo que **es imposible recuperarla** si se olvida. En caso de extravío se deberá crear de nuevo el usuario. Este proceso no es sencillo por lo que se ruega hacer un uso responsable de la contraseña.

Para cambiar la contraseña desde la intranet se debe introducir la nueva contraseña dos veces y pulsar el botón "Enviar". La intranet nos pedirá iniciar sesión, esta vez con la nueva contraseña.

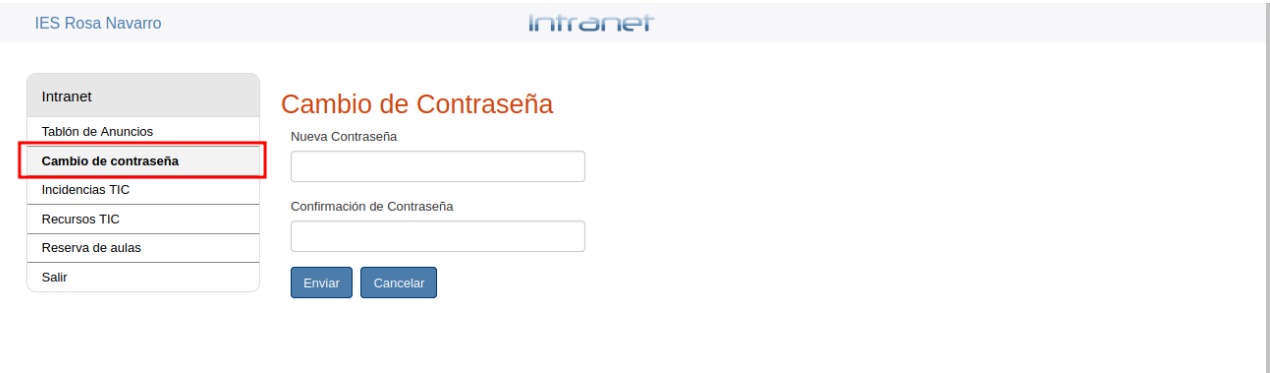

#### **6. Incidencias TIC**

La herramienta "Incidencias TIC" tiene como objetivo permitir comunicar cualquier incidencia TIC que se presente en el centro. **Éste debe ser el único medio para comunicar una incidencia TIC** ya que permite al resto de usuarios conocer cuándo se ha generado una incidencia y el estado en el que se encuentra. De esta forma se puede prever la situación en la que está un aula antes de utilizarla.

La herramienta "Incidencias TIC" muestra el número del aula donde se ha producido la incidencia, una descripción de la misma y el estado en el que se encuentra (abierta, en proceso de resolución o resuelta).

![](_page_7_Picture_36.jpeg)

Si se pincha sobre la descripción de la incidencia se podrá ver la descripción completa de la misma y todos los comentarios que los demás usuarios han dejado. Del mismo modo, se puede dejar un comentario si se considera oportuno.

![](_page_8_Picture_22.jpeg)

![](_page_8_Picture_23.jpeg)

Es importante tener en cuenta que para reabrir una incidencia que ya ha sido cerrada solo es necesario escribir un nuevo comentario y de forma automática se marcará como abierta.

#### **7. Abrir una incidencia TIC**

Para abrir una nueva incidencia TIC habrá que ir a la herramienta "Incidencias TIC" y pulsar en el botón "Abrir una incidencia".

![](_page_9_Picture_23.jpeg)

Para abrir la incidencia bastará con indicar el número del aula, una descripción de la misma y pulsar el botón "Guardar la incidencia".

![](_page_9_Picture_24.jpeg)

Con el fin de mantener cierto orden, claridad y usabilidad es importante tener en cuenta los siguientes criterios a la hora de abrir una incidencia:

- Asegurarse de que no hay abierta otra incidencia por el mismo motivo en el mismo aula. En este caso se puede añadir un comentario a la incidencia ya abierta.
- Si en un aula se producen dos incidencias diferentes se deben generar dos incidencias distintas. La intranet permite crear varias incidencias para un mismo aula.

Recuerda que el éxito de la intranet dependerá del uso que se haga de ella.

#### **8. Recursos TIC**

La herramienta "Recursos TIC" pone a disposición de los usuarios una serie de documentos donde se recoge información sobre los recursos TIC con los que cuenta el centro. Por ejemplo: contraseñas Wifi, recursos TIC en las aulas (contraseñas de ordenador, si un aula cuenta con proyector, si dispone de altavoces, etc.), el presente manual de uso, etc.

![](_page_11_Picture_2.jpeg)

#### **9. Reserva de aulas**

La herramienta "Reserva de aulas" permite reservar cualquier aula del centro destinada a tal fin. Esta herramienta muestra un desplegable donde se puede elegir el aula que se desea reservar y un resumen de los recursos con los que cuenta cada aula (si tiene ordenador, proyector, número de pupitres, etc.). Para realizar una reserva basta con seleccionar en el desplegable el aula deseada.

![](_page_12_Picture_27.jpeg)

Una vez elegida el aula que se quiere reservar se mostrará un calendario con la disponibilidad de reservas en tiempo real. En este calendario la horas ya reservadas, y por tanto no disponibles, aparecen marcadas en color azul.

![](_page_13_Picture_25.jpeg)

Se pueden realizar reservas con varios meses de antelación navegando hasta el mes deseado a través de las flechas que hay en la parte superior derecha.

![](_page_13_Picture_26.jpeg)

Para realizar una reserva basta con pulsar en el tramo horario deseado. Esto solo se puede hacer en los tramos que están libres (marcados en color gris). Una vez elegido un tramo horario se mostrará una ventana donde habrá que indicar el grupo que hará uso del aula. Pulsando el botón "Reservar" la reserva debería de quedar hecha. Es importante comprobar en el calendario que efectivamente el tramo horario elegido está marcado en color azul.

Cuando se pincha sobre uno de los tramos en color azul (tramos ya reservados) se muestra una ventana con información sobre la reserva. Si se trata de una reserva hecha por nosotros el sistema permitirá anularla pulsando el botón "Anular Reserva".

![](_page_14_Figure_2.jpeg)

Si se trata de una reserva realizada por otro usuario se mostrará una ventana meramente informativa.

![](_page_15_Figure_1.jpeg)

Es importante tener en cuenta que algunos tramos horarios están reservados de manera continua durante todo el curso y los responsables de esos tramos no tienen que realizar la reserva de forma manual ya que se realiza de oficio al inicio del curso. Estas reservas no pueden ser anuladas desde la intranet y se deberá comunicar al equipo directivo la intención de anular alguna de ellas.

#### **10. Problemas con la intranet**

Cualquier incidencia, duda o problema que se presente con respecto al uso de la intranet se debe comunicar al responsable de la coordinación del programa TDE.